# **KD-BYOD4K**

4K KDPlay Wireless Presentation Gateway for PC, Mac, iOS and Android devices. Full and Multi-Presenter Viewing Modes. Screen Mirroring via LAN or WiFi with built-in Antenna. Power over Ethernet, HDMI and Analog Audio Output, USB Keyboard, Mouse, and Annotation Control

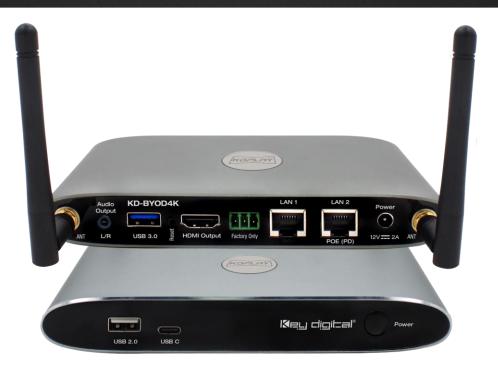

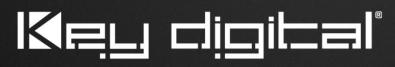

The Experts in Digital Video Technology and Solutions™

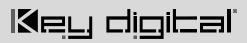

### **Table of Contents**

| About KD-BYOD4K                         | 3  |  |  |  |
|-----------------------------------------|----|--|--|--|
| WiFi Direct Mode vs LAN Connection Mode | 4  |  |  |  |
| Quick Setup Guide                       | 5  |  |  |  |
| Cabling                                 | 5  |  |  |  |
| Configure                               | 6  |  |  |  |
| Cast                                    | 11 |  |  |  |
| Application Examples                    | 14 |  |  |  |
| Warranty Information                    | 16 |  |  |  |
| Product Warnings & Safety Instructions  |    |  |  |  |

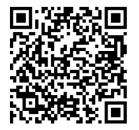

### Default IP Address: 192.168.13.1

**Quick Setup Guide** 

Please visit <u>www.keydigital.com</u> for the latest product documentation, firmware, control drivers and software downloads. Product features and specifications are subject to change without notice

Always follow the instructions provided in this Operating Manual.

## About KD-BYOD4K

KD-BYOD4K wireless presentation gateway for the KDPlay<sup>™</sup> system enables presenters to cast content to their display or projector from their Windows or Mac laptops, iPads, iPhones, Android tablets, or phones via WiFi. Multiple attendees may cast simultaneously, encouraging teachers and students, trainers and participants, all to collaborate regardless of their connection type and without the hassle of wires. KD-BYOD4K features annotation, moderator management and touchscreen/mouse control for a true interactive experience. Easily load KD*Play*<sup>™</sup> application onto your laptop from the unit's web page or plug in the included KD*Play* Flash<sup>™</sup> to auto launch. Additional Flash<sup>™</sup> may be purchased separately. Android users download the KD*Play*<sup>™</sup> app and iOS devices natively cast using AirPlay. KD-BYOD4K's dual network ports enable access via Employee and Guest network for easy internet access. KD-BYOD4K supports 4K output resolution as well as full-screen or auto sizing multi-presenter viewing modes

### **Key Features**

- Wireless Presentation Gateway: Connect via WiFi to wirelessly cast content from device.
- Bring Your Own Device: Cast from Windows and Mac computers or Android devices using KDPlay™ software and app. Cast from iOS devices with AirPlay. Chromebook not currently supported
- **Multi-Presenter Mode:** Up to four presenters may share content at same time with auto adjusting screen layout
- 4K/UHD Source & Display: Supports incoming signals and outputs at 4K/UHD for optimal clarity of spreadsheets and data content
- Annotation and White Board: Screen overlay tools for real-time collaboration. Screen captures are downloaded by QR code or in web browser
- Extended Monitor: Feature enables dual display setups such as video conference and presentation content view on side-by-side panels
- Content Preview: Collapsible dock on side of display provides preview thumbnail and name of paired devices
- **Touch Screen / Mouse Forwarding:** Connect touchscreen or mouse USB to unit to point and click on casted device
- Moderator Management: Administrator may start & stop device casting via web control page
- Web GUI Administration: Access unit setup, moderator, and security tools on web browser through LAN
- Three-Level Security: Including casting / pairing pin and Device-type permission options, AES-256 + RSA-1024 encryption
- KDPlay<sup>™</sup> Flash Included: Software launcher with USB and USB-C connections allows Additional KDPlay<sup>™</sup> Flash sold separately
- **Simultaneous Secure Dual Network:** Two network ports enable concurrent connection to Public and Private networks for ease of guest access without compromising security
- Video Resolution: Outputs 4K 3840x2160 @ 30fps or 60fps [4:2:0] 10.2Gbps, or 1920x1080p @ 60fps

• **Audio De-embedding:** Audio of the casted device is de-embedded at the unit's analog L/R audio connector for ese of integrating with audio amplification and mixing systems

## WiFi Direct or LAN Connection

### What Mode to Use? WiFi Direct or LAN Connection?

**WiFi Direct Mode (Default)** allows wireless devices direct access to the base unit using KD-BYOD4K's built-in WiFi access point. WiFi Direct Mode is the quickest way to begin casting to your KD*Play*<sup>™</sup> screen but is not recommended for applications that require internet connectivity.

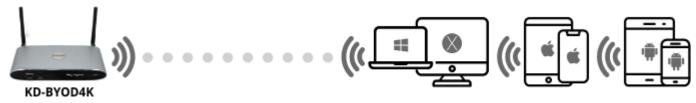

**LAN Connect Mode** requires KD-BYOD4K be wired into your local network. Wireless devices access KD-BYOD4K via your existing external WiFi network therefore allowing users to stay connected to an internet enabled network(s). WiFi Direct mode is disabled when LAN Connect Mode is enabled.

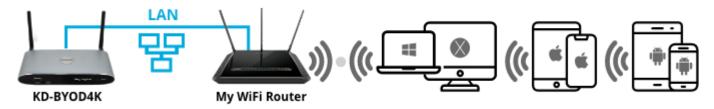

- 4. (Optional) Connect audio from L/R output to audio amplifier.
- 5. Connect Power to KD-BYOD4K unit (if not using PoE as described in step 2a).

#### 521 East 3rd Street Mt. Vernon, NY 10553 • www.keydigital.com

5

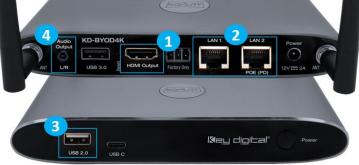

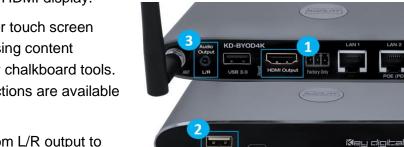

### **Quick Setup Guide**

Key digibal'

Begin with KD-BYOD4K, the connected display / touch screen monitor, and all USB or HDMI extension devices turned off with power cables removed. Ensure that all desired functionality is achieved before installing.

### Cabling

### Cabling for WiFi Direct Mode

- Connect KD-BYOD4K to an HDMI display.
- 2. (Optional) Connect mouse or touch screen monitor to USB 2.0 port if using content preview dock, annotation, or chalkboard tools. USB 3.0 and USB-C connections are available as well.
- 3. (Optional) Connect audio from L/R output to audio amplifier.
- 4. Connect power to KD-BYOD4K unit

### Cabling for LAN Connection Mode

- 1. Connect KD-BYOD4K to an HDMI display.
- 2. Connect network cable from WiFi Router / Network Switch.
  - a. (Optional) Connect to KD-BYOD4K's LAN 2 port to power the unit via PoE from a supported network switch
  - b. (Optional) You may connect KD-BYOD4K to two networks for concurrent access to KD-BYOD4K from devices on each network.
- 3. (Optional) Connect mouse or touch screen monitor to USB 2.0 port if using content preview dock, annotation, or chalkboard tools. USB 3.0 and USB-C connections are available as well.

## Configure

### Configure for WiFi Direct Mode with Web UI

- 1. Connect to network named KD-BYOD4K-XXXX
- 2. Open web browser, and enter 192.168.13.1 in the address bar
- 3. Press the ADMIN ACCESS button at top-right of the page
- 4. Enter default password admin
- 5. Enter NETWORK menu and choose Wireless sub-menu
- Enter the desired name (SSID) for KD-BYOD4K's WiFi network. The default network name is KD-BYOD4K-XXXX
- 7. Enter the desired password for KD-BYOD4K's WiFi network. The default password is 12345678
- 8. SAVE changes

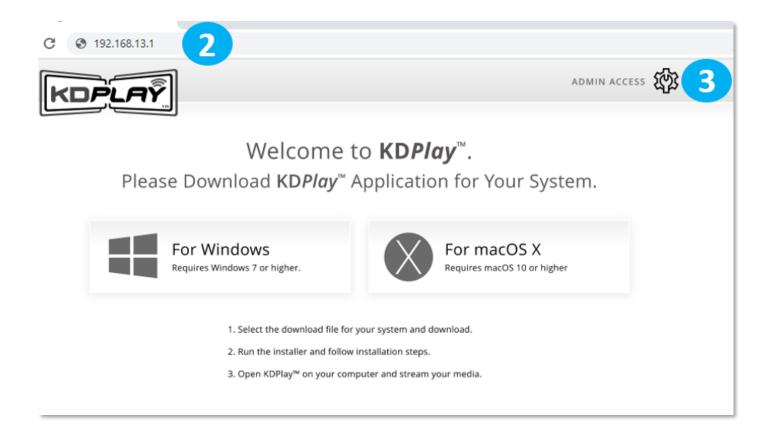

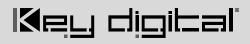

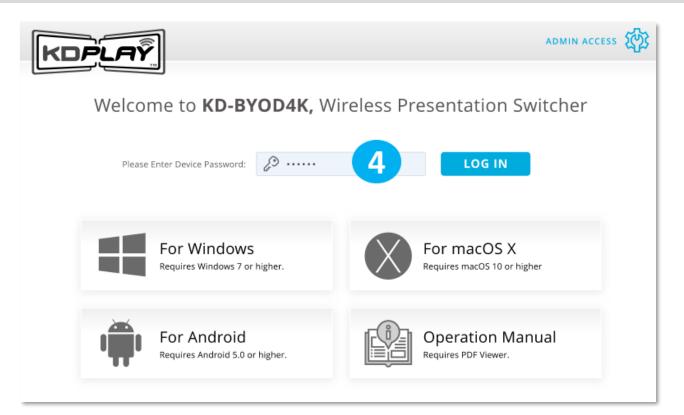

| KDPLAŸ                                     |                                    | LOGOUT 🗲                          |
|--------------------------------------------|------------------------------------|-----------------------------------|
| 맘 NETWORK                                  | Network Wire                       | eless Settings                    |
| Network Mode<br>Wireless<br>Ethernet (LAN) | WiFi Direct Mod                    | e LAN Connection Mode             |
| display & Audio                            | Network Name (SSID):               | KD-BYOD4K-0001 6                  |
| SYSTEM                                     | Security:                          | WPA/WPA2 - Personal (Recommended) |
| SECURITY                                   | Frequency:                         | 2.4 Ghz • 5 Ghz                   |
| f/W UPDATE                                 | Auto Change Password:<br>Password: | Never                             |
| DEVICE INFO                                | Channel Width:                     | [text]                            |
|                                            | Channel:                           | 1 💌                               |
|                                            |                                    | SAVE 8                            |

### **Configure for LAN Connection Mode with Web UI**

- 1. Connect to network named KD-BYOD4K-XXXX
- 2. Open web browser, and enter 192.168.13.1 in the address bar
- 3. Press the ADMIN ACCESS button at top-right of the page
- 4. Enter default password admin
- 5. Enter NETWORK menu and choose Network Mode sub-menu
- 6. Choose LAN Connection Mode and confirm to apply.
- 7. Press SAVE and KD-BYOD4K will reboot in the new mode
- 8. Enter the Wireless sub-menu and the LAN Connection Mode tab
- Choose 2.4 Ghz or 5 Ghz frequency and press WIRELESS SCANNER to begin scanning for the WiFi Network that you have connected the KD-BYOD4K unit to.
- 10. Choose your desired WiFi Network and press SAVE
- 11. Enter the WiFi Password and press CONNECT. Press SAVE and verify Connection Status
- (Optional) To set a desired static IP address to KD-BYOD4K, enter the Ethernet LAN sub-menu. The default IP address setting for LAN Connection Mode is DHCP / Obtain IP Address Automatically. Press SAVE to apply new settings.

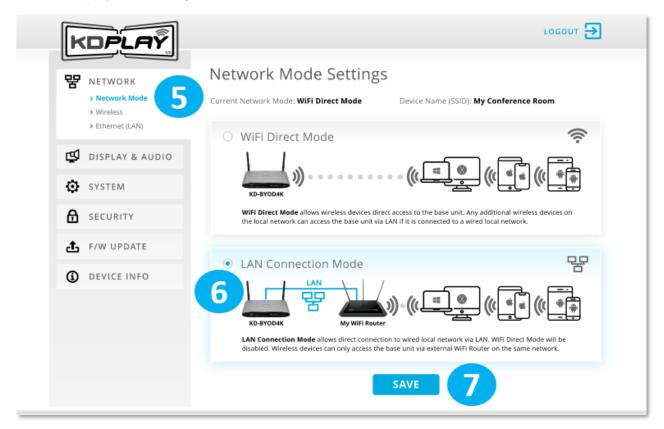

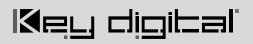

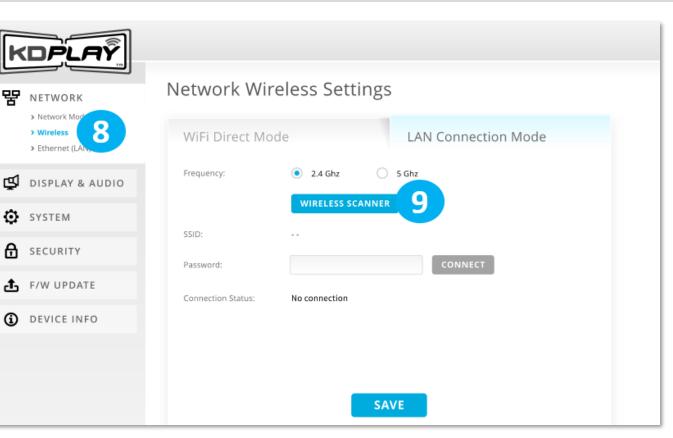

| 맘 NETWORK                                          | Netv          | Netv Available WiFi Networks |    |                      | rescan 🕈 |
|----------------------------------------------------|---------------|------------------------------|----|----------------------|----------|
| <ul> <li>Network Mode</li> <li>Wireless</li> </ul> | Wir           |                              | ID | SSID                 | Signal   |
| > Ethernet (LAN)                                   | 10            | •                            | 1  | KDS-LAB-TEST         | att      |
| display & Audio                                    | D Frequencies | 0                            | 2  | Lab_Extreme          | att      |
| SYSTEM                                             |               | 0                            | 3  | Cisco11943           | att      |
| SECURITY                                           | SSID:         | 0                            | 4  | LinksysE900Recording | atl      |
| f/W UPDATE                                         | Passv         | 0                            | 5  | KDQC_Station1        | atl      |
| _                                                  | Conn          | 0                            | 6  | Verizon-791L-749A    | at       |
| <li>DEVICE INFO</li>                               |               | 0                            | 7  | 04PX1                | atl      |
|                                                    |               | 0                            | 8  | 49MSG                | atl      |
|                                                    |               | 0                            | 9  | Keydigital           | atl      |
|                                                    |               |                              | 10 | CompassTrainingRacks | al       |

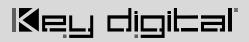

| KDPLAŶ                                                                                                    | LOGOUT 🗲                                   |
|----------------------------------------------------------------------------------------------------|--------------------------------------------|
| 망 NETWORK<br>> Network Mode<br>> Wireless<br>> Ethernet (LAN)                                                      | WiFi Direct Mode       LAN Connection Mode |
| <ul> <li>DISPLAY &amp; AUDIO</li> <li>SYSTEM</li> <li>SECURITY</li> <li>F/W UPDATE</li> <li>DEVICE INFO</li> </ul> | Frequency:                                 |
|                                                                                                    | SAVE 11                                    |

| KDPLAŸ                         |                            |                      | LOGOUT 🗲 |
|--------------------------------|----------------------------|----------------------|----------|
| 문 NETWORK                      | Network Eth                | ernet (LAN) Settings |          |
| > Wireless<br>> Ethernet (LAN) | LAN 1                      | LAN 2                |          |
| DISPLAY & AUDIO                | Obtain Address A           |                      |          |
| SYSTEM                         | IP Address:                | 192.168.1.100        |          |
| SECURITY                       | Subnet Mask:               | 255.255.0.0          |          |
| f/W UPDATE                     | Default Gateway:<br>DNS 1: | 192.168.1.1          |          |
| DEVICE INFO                    | DNS 2:                     | 192.100.1.20         |          |
|                                | MAC Address:               | 60:89:81:37:10:01    |          |
|                                |                            | SAVE                 |          |
|                                |                            |                      |          |
|                                |                            |                      |          |

## Cast

1. Power on connected HDMI display and select the appropriate HDMI input connection. All instructions are displayed on KD-BYOD4K's Home Screen

#### 2. Casting from PC / Mac computer:

- Ensure that you are connected to appropriate WiFi network, as instructed on Home Screen.
- b. Open web browser, and enter KD-BYOD4K's IP Address, as displayed on Home Screen on your display / projector.
- c. On Welcome Page, press button to download *KDPlay*<sup>™</sup> software for Windows or macOS X.

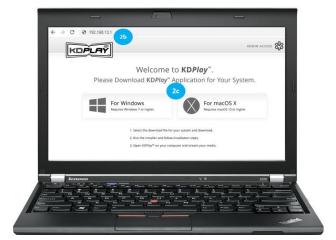

- d. Run the KDPlay.exe file to open KDPlay™ software.
- e. Choose desired KDPlay screen you wish to cast to. Press CONNECT button.
- f. Enter the KD-BYOD4K device's password, as displayed on Home Screen.
- g. Press CONNECT button. You are now paired with the KD-BYOD4K device, but not yet Casting.
- h. Press START MIRRORING to begin casting your content.
- i. Press the GEAR ICON to enter the Settings for Volume, Extended Display, and more

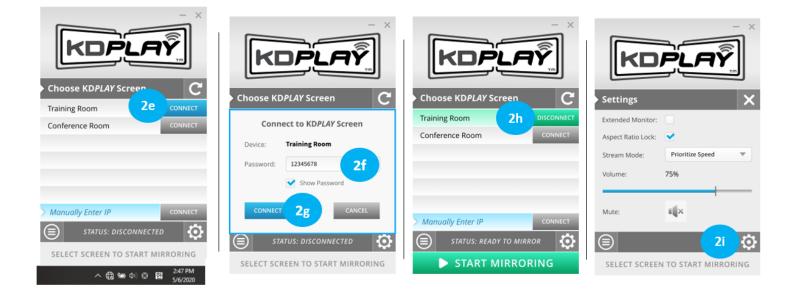

#### 3. Casting with KDPlay Flash from PC / Mac computer:

- a. Ensure that you are connected to appropriate WiFi network, as instructed on Home Screen.
- b. Insert KDPlay Flash drive into computer. KDPlay software will auto launch
- c. Follow step 2e, 2f, 2g, and 2i above

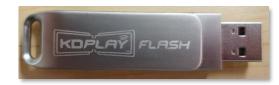

#### How to Pair KDPlay Flash with KD-BYOD4K:

The included KDPlay Flash is pre-paired with the KD-BYOD4K unit.

- After each of the following events you must pair the KDPlay Flash with KD-BYOD4K:
  - o After changing network mode or network settings
  - After factory default reset to KD-BYOD4K unit
  - After KD-BYOD4K firmware is updated
- To pair, simply Plug the KDPlay Flash into any USB port on KD-BYOD4K. You will see an onscreen display confirming pairing progress and completion.

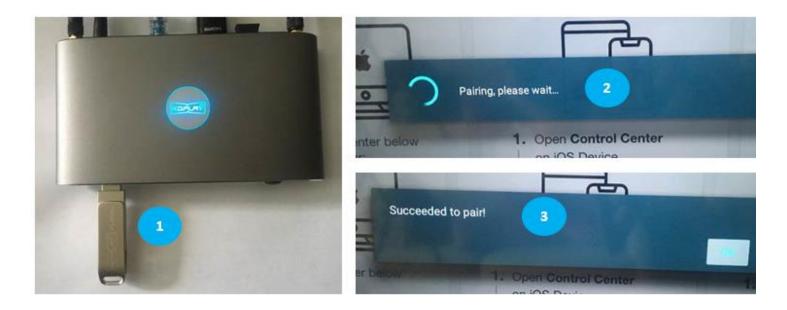

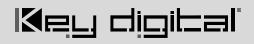

#### 4. Casting from iOS Device:

- d. Ensure that you are connected to appropriate WiFi network, as instructed on Home Screen
- e. Open Control Center on iOS Device
- f. Choose Screen Mirroring
- g. Choose your KD-BYOD4K device you wish to cast to

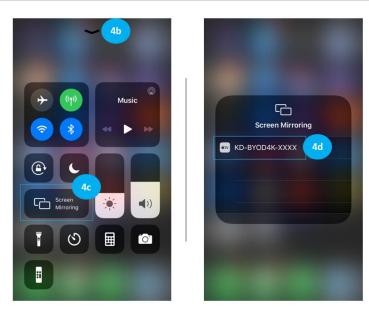

#### 5. Casting from Android device:

- h. Open Google Play and download KDPlay™ app
- i. Ensure that you are connected to appropriate WiFi network, as instructed on Home Screen.
- j. Run **KD***Play***™** app
- k. Choose desired KDPlay screen you wish to cast to.
- I. Enter the KD-BYOD4K device's password, as displayed on Home Screen.
- m. Press **CONNECT** button. You are now paired with the KD-BYOD4K device, but not yet Casting.
- n. Press START MIRRORING to begin casting your content.

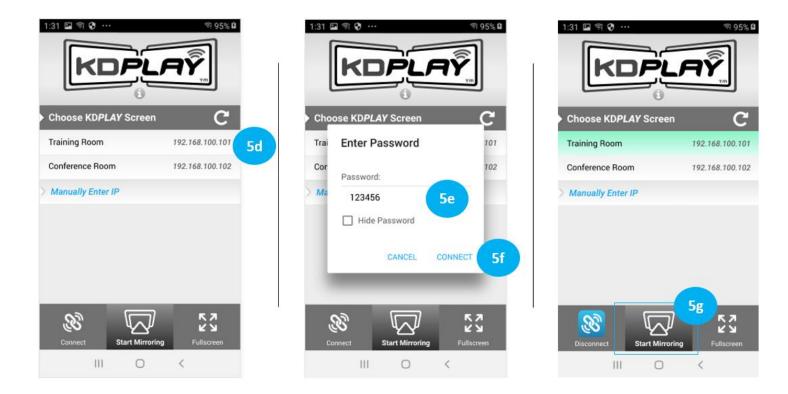

### **Application Examples**

### WiFi Direct Mode

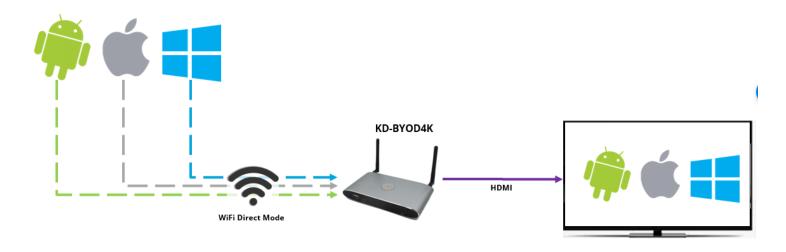

### **Touchscreen Annotation in LAN Connection Mode**

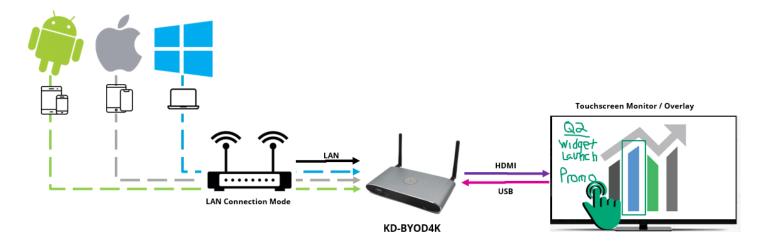

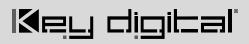

### Audio De-Embedding and USB Extension

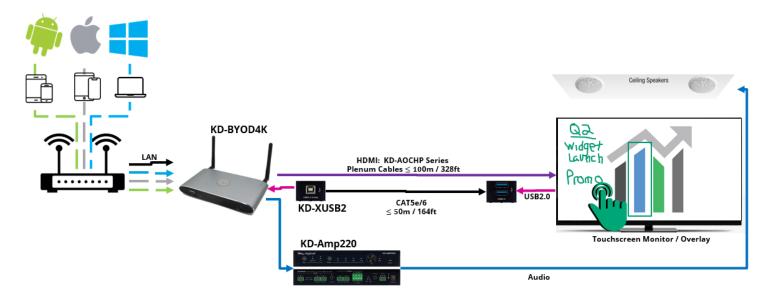

Integration with Key Digital Complete Presentation Solution

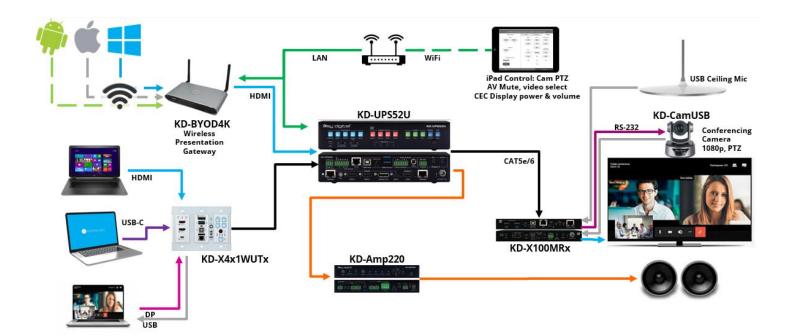

### Warranty Information

All Key Digital® products are built to high manufacturing standards and should provide years of trouble-free operation. They are backed by a Key Digital Limited 3 Year Product Warranty Policy.

http://www.keydigital.com/warranty.htm

## **Product Warnings & Safety Instructions**

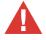

### Important Product Warnings:

- 1. Connect all cables before providing power to the unit.
- 2. Test for proper operation before securing unit behind walls or in hard to access spaces.
- 3. If installing the unit into wall or mounting bracket into sheet-rock, provide proper screw support with bolts or sheet-rock anchors.

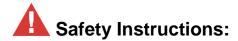

#### Please be sure to follow these instructions for safe operation of your unit.

- 1. Read and follow all instructions.
- 2. Heed all warnings.
- 3. Do not use this device near water.
- 4. Clean only with dry cloth.
- 5. Install in accordance with the manufacturer's instructions.
- 6. Do not install near any heat sources such as radiators, heat registers, stoves, or other apparatus (including amplifiers) that produce heat.
- 7. Only use attachments/accessories specified by the manufacturer.
- 8. Refer all servicing to qualified service personnel. Servicing is required when the device has been damaged in any way including:
  - o Damage to the power supply or power plug
  - Exposure to rain or moisture

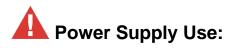

You MUST use the Power Supply provided with your unit or you VOID the Key Digital® Warranty and risk damage to your unit and associated equipment.